Brukerhåndbok

© Copyright 2014 Hewlett-Packard Development Company, L.P.

Bluetooth er et varemerke for sin eier og brukes av Hewlett-Packard Company på lisens. SD-logoen er et varemerke for sin eier. Windows er et registrert varemerke for Microsoft-konsernet i USA.

Informasjonen i dette dokumentet kan endres uten varsel. De eneste garantiene for HP-produktene og -tjenestene er uttrykkelig angitt i garantierklæringene som følger med disse produktene og tjenestene. Ingenting i dette dokumentet kan tolkes som en tilleggsgaranti. HP er ikke erstatningsansvarlig for tekniske eller andre typer feil eller utelatelser i dette dokumentet.

Andre utgave: Juni 2014

Første utgave: Mars 2014

Dokumentets delenummer: 764254-092

#### Produktmerknad

Denne håndboken beskriver funksjoner som finnes på de fleste modeller. Enkelte av funksjonene er kanskje ikke tilgjengelig på nettbrettet ditt.

#### Vilkår for programvaren

Ved å installere, kopiere, laste ned eller på annen måte bruke et programvareprodukt som er forhåndsinstallert på nettbrettet, samtykker du i vilkårene i HPs lisensavtale for sluttbrukere (EULA). Hvis du ikke godtar vilkårene i avtalen, er ditt eneste rettsmiddel å returnere det ubrukte produktet (maskinvare og programvare) i sin helhet innen 14 dager og få kjøpesummen refundert i henhold til refusjonspolitikken på kjøpestedet.

Ta kontakt med det lokale kjøpestedet (selgeren) for å få mer informasjon eller be om å få hevet kjøpet av nettbrettet.

# Innhold

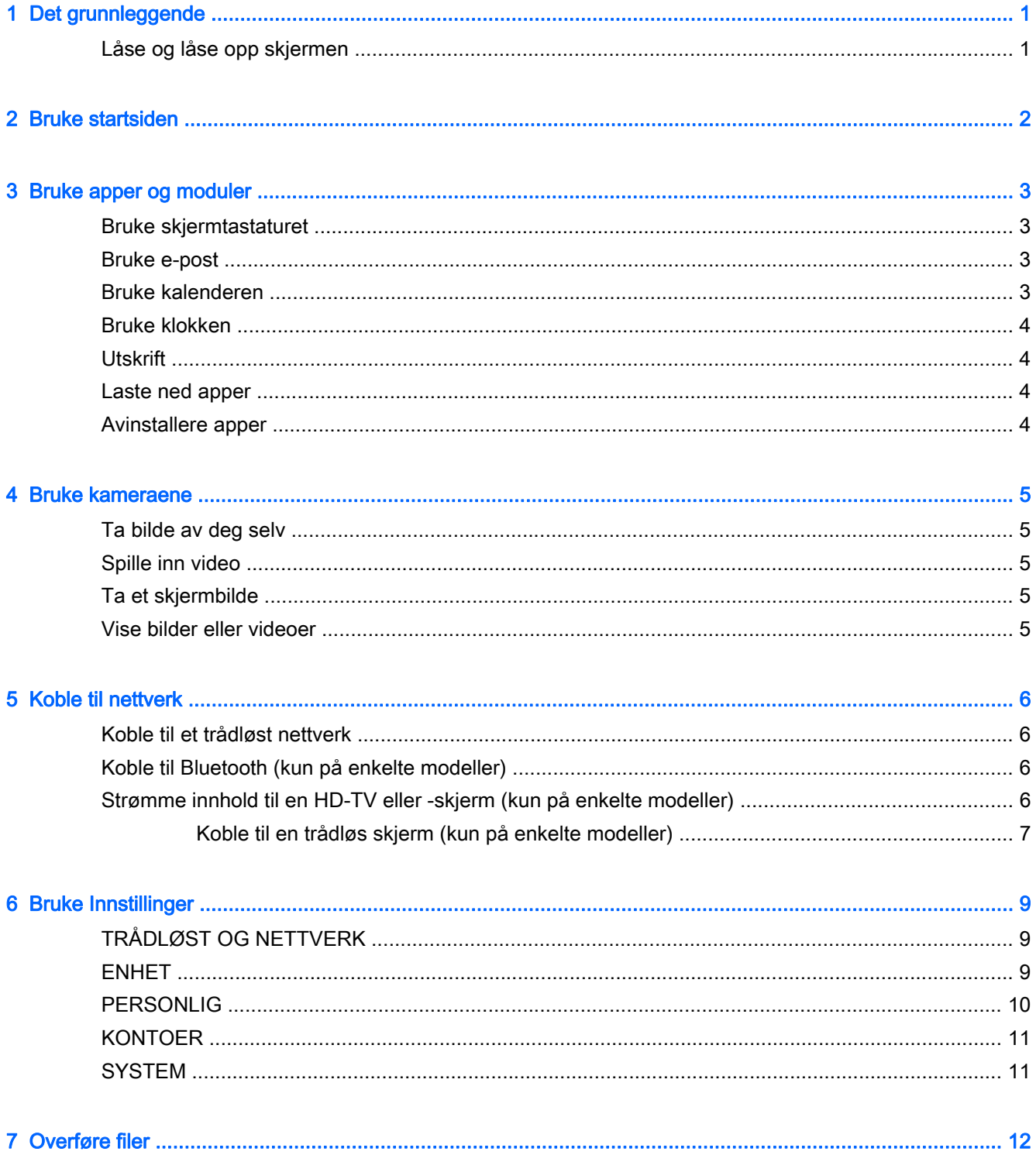

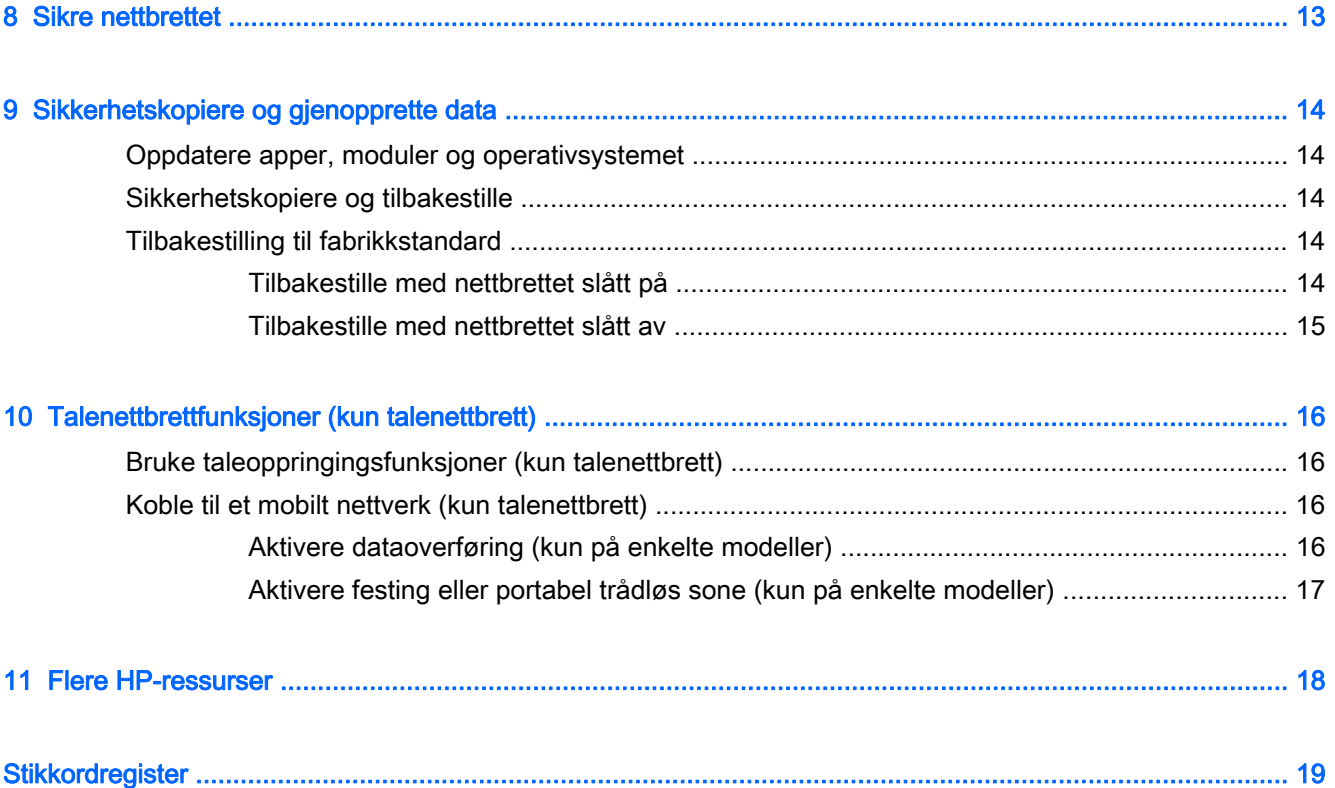

# <span id="page-4-0"></span>1 Det grunnleggende

- **MERK:** Grunnleggende brukerveiledning finner du i den trykte Hurtigstart-veiledningen som følger med nettbrettet.
- VIKTIG: Før du bruker nettbrettet for første gang, kobler du det til nettstrøm og lader batteriet i minst 15 minutter.

Følg denne veiledningen når du skal begynne å bruke nettbrettet:

1. Når du har ladet batteriet og mens batteribildet vises på skjermen, slår du nettbrettet på ved å trykke på og holde av/på-knappen inne i opptil 5 sekunder til HP- eller Compaq-logoen vises.

Du vil se et velkomstskjermbilde første gang du slår nettbrettet på.

- **VIKTIG:** Hvis batteribildet ikke vises på skjermen, trykker du kort på av/på-knappen for å vise bildet, og trykker deretter på og holder av/på-knappen inne til HP- eller Compaq-logoen vises.
- 2. Følg veiledningen på skjermen for å velge et språk og koble til et trådløst nettverk.

## Låse og låse opp skjermen

Låse – Trykk på av/på-knappen.

Låse opp – Trykk på av/på-knappen for å slå nettbrettet på, og sett deretter fingeren på  $\bigcap$  og skyv det over i ulåst **f** stilling.

# <span id="page-5-0"></span>2 Bruke startsiden

Startsiden er et samlingspunkt hvor du kan tilpasse informasjon, medier og programmer som du vil ha rask tilgang til.

**WERK:** Ikonene på startsiden og utseendet til startsiden kan variere.

- Sveip nedover fra øverst til venstre for å vise varsler.
- Sveip nedover fra øverst til høyre for å vise innstillinger (kun på enkelte modeller).
- Berør et symbol for å utføre handlingen som er beskrevet i tabellen.

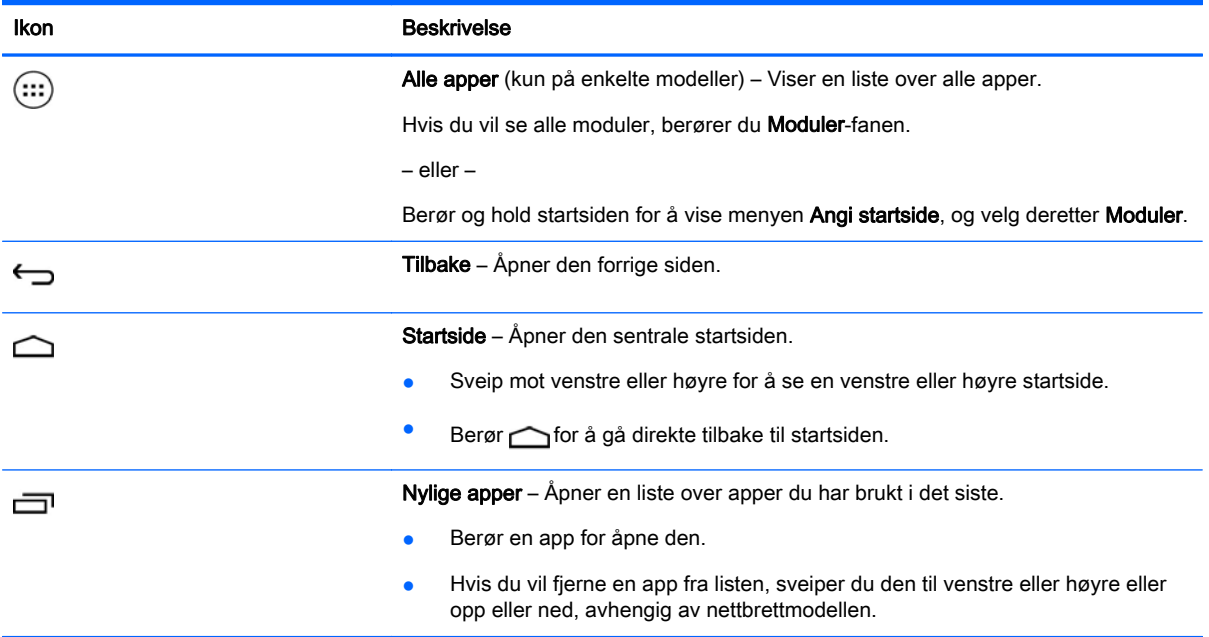

#### Søk\*

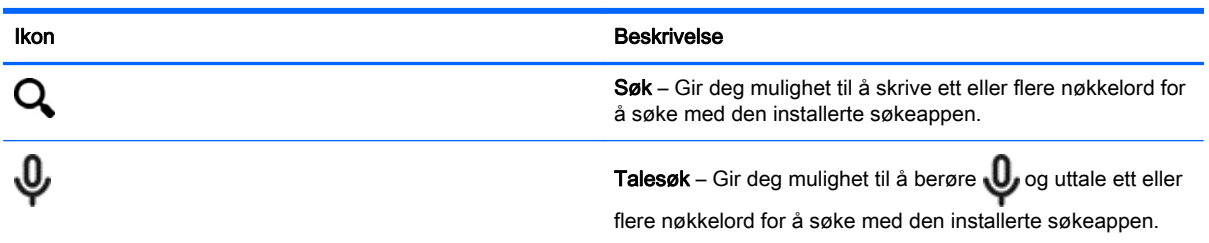

\*Søkefunksjonen varierer for ulike modeller og land.

# <span id="page-6-0"></span>3 Bruke apper og moduler

**WERK:** Ikonene på startsiden og utseendet til startsiden kan variere.

Berør en app for å åpne et program som er installert på nettbrettet.

Moduler er apper med spesialfunksjoner som viser innhold som oppdateres ofte. Du kan vise oppdatert innhold uten å åpne modulen.

Berør (:::) for å vise alle apper (kun på enkelte modeller).

- Berør ikonet for å åpne en app. Berør  $\bigcirc$  for å gå tilbake til startsiden.
- Hvis du vil legge til en app på startsiden, berører du og holder på appikonet til startsiden vises, og skyver det deretter til ønsket plassering.
- Hvis du vil fjerne en app fra startsiden, berører du og holder på appikonet, og drar det deretter til X Fjern-ikonet øverst på skjermen.

Hvis du vil se alle moduler, berører du (:::) (kun på enkelte modeller) og deretter **Moduler**-fanen.

– eller –

Berør og hold startsiden for å vise menyen Angi startside, og velg deretter Moduler.

- Berør ikonet for å åpne en modul. Berør for å gå tilbake til startsiden.
- Hvis du vil legge til en modul på startsiden, berører du og holder på modulikonet til startsiden vises, og skyver det deretter til ønsket plassering.
- Hvis du vil fjerne en modul fra startsiden, berører du og holder på modulikonet, og drar det deretter til X Fjern-ikonet øverst på skjermen.

## Bruke skjermtastaturet

Et program viser skjermtastaturet når du har behov for å skrive inn informasjon.

**WERK:** Utseendet til tastaturet kan variere.

## Bruke e-post

- 1. Berør  $\bullet$
- 2. Under KONTOER berører du Legg til konto.
- 3. Berør den installerte e‑postappen og følg veiledningen på skjermen.
- 4. Når du skal åpne e-postkontoen, berører du e-postikonet.

## Bruke kalenderen

Berør Kalender-ikonet og følg veiledningen på skjermen.

<span id="page-7-0"></span>**MERK:** Når du oppretter en e-postkonto, blir e-post, kalenderen og personer som er knyttet til kontoen, automatisk synkronisert.

## Bruke klokken

Hvis du vil legge inn en alarm, berører du klokkeikonet og deretter alarmikonet, og følger veiledningen på skjermen.

## **Utskrift**

En utskriftstjeneste må være installert på enheten før du kan skrive ut på en skriver i samme nettverk som enheten. Når du skal velge en utskriftstjeneste, berører du **og deretter Utskrift under System**.

Du kan åpne hver enkelt tilgjengelige tjeneste for å slå den på eller av, se hvilke skrivere som er tilgjengelig, legge til nye skrivere og endre innstillinger for tjenesten.

Slik skriver du ut et dokument, for eksempel en nettside:

- 1. Berør  $\Box$  og deretter Skriv ut.
- 2. I dialogboksen som vises kan du velge skriver, antall eksemplarer, retning og så videre.
- 3. Berør Skriv ut.

## Laste ned apper

Last ned apper, musikk, bøker, spill med mer fra appbutikken for det aktuelle landet eller regionen.

**WERK:** Du må ha forbindelse med Internett og være logget på en e-postkonto for å laste ned apper.

- Berør ikonet for appbutikken, og berør deretter en kategori eller skriv inn et nøkkelord i søkefeltet.
- Følg veiledningen på skjermen for å laste ned og installere en app.

## Avinstallere apper

- 1. Berør $\bullet$
- 2. Berør Lagringsplass under ENHET og deretter Apper.
- 3. Berør appen du vil avinstallere og deretter Avinstaller.
- 4. Berør OK og deretter OK igjen.

# <span id="page-8-0"></span>4 Bruke kameraene

**WERK:** Ikonene på startsiden og utseendet til startsiden kan variere.

Ta bilde av deg selv eller av skjermbildet med frontkameraet.

# Ta bilde av deg selv

- Berør **iol**
- Berør kameraikonet for å ta en bilde. Bildet blir lagret i galleriet.

# Spille inn video

- Berør **O**
- Berør videokameraikonet for å spille inn en video.
- **•** Berør den røde knappen for å starte eller stoppe innspilling. Videoen blir lagret i galleriet.

# Ta et skjermbilde

Trykk og hold på av/på- og volum ned-knappene samtidig i omtrent 1 sekund for å ta et skjermbilde.

Det vises en melding når skjermbildet er lagret i galleriet.

## Vise bilder eller videoer

- Hvis du vil se bildene eller videoene i galleriet, berører du Galleri-ikonet.
- Når du skal slette et bilde eller en video, berører du bildet eller videoen og deretter Slett.

# <span id="page-9-0"></span>5 Koble til nettverk

**WERK:** Ikonene på startsiden og utseendet til startsiden kan variere.

Du kan koble nettbrettet til et trådløst nettverk eller Bluetooth®-enheter (kun på enkelte modeller).

## Koble til et trådløst nettverk

Surf på Internett, les e-post eller utfør annen Internett-aktivitet.

**WERK:** Du må ha forbindelse med et trådløst nettverk før du kan koble deg til Internett.

Slik kobler du til et trådløst nettverk:

- 1. Berør  $\bullet$
- 2. Kontroller at Wi-Fi er slått på under TRÅDLØST OG NETTVERK.
- 3. Berør Wi-Fi og deretter et av de tilgjengelige nettverkene som vises.
- 4. Skriv inn sikkerhetsnøkkelen hvis det er nødvendig, og berør Koble til.
- $\mathbb{R}^n$  MERK: Hvis du vil slette sikkerhetsnøkkelen til et trådløst nettverk du tidligere har vært tilkoblet, berører du navnet på nettverket og deretter Slett.

## Koble til Bluetooth (kun på enkelte modeller)

Koble en Bluetooth-enhet, som hodesett, tastatur eller mus, sammen med nettbrettet.

Slik kobler du til en Bluetooth-enhet:

- 1. Slå Bluetooth-enheten på.
- $2.$  Berør  $\bullet$
- 3. Slå Bluetooth på under TRÅDLØST OG NETTVERK, og berør deretter Bluetooth.
- 4. Berør navnet på enheten for å gjøre den synlig for alle Bluetooth-enheter i nærheten.
- 5. Når du skal finne tilgjengelige Bluetooth-enheter, berører du SØK ETTER ENHETER.
- 6. Når enhetsnavnet vises, berører du det for å pare enheten og nettbrettet.

**WERK:** Når du ikke bruker funksjonen, bør du slå Bluetooth av for å forlenge batteriets driftstid.

## Strømme innhold til en HD-TV eller -skjerm (kun på enkelte modeller)

Send skjerm-teknologi gjør det mulig å strømme eller vise innhold, for eksempel filmer, trådløst fra nettbrettet på en kompatibel skjermenhet, som en HD-TV eller -skjerm.

#### <span id="page-10-0"></span>Tips og anbefalinger for best mulig ytelse

- Lagre medieinnhold lokalt på nettbrettet eller på et installert microSD-minnekort.
- Lukk apper som ikke er i bruk.
- Plasser nettbrettet og skjermenheten i samme rom.

**WERK:** Send skjerm-bildestrømytelsen kan bli påvirket av faktorer i det trådløse miljøet, inkludert Bluetooth-bruk og/eller annen overbelastning av trådløse nettverk i umiddelbar nærhet.

## Koble til en trådløs skjerm (kun på enkelte modeller)

Slik kobler du til en trådløs skjerm:

- 1. Berør $\bullet$
- 2. Berør Trådløst og nettverk og deretter Send skjerm.
- 3. Velg den trådløse skjermenheten på listen, og følg veiledningen på skjermen for å fullføre tilkoblingen.
- 4. Hvis du vil justere oppløsningen, berører du Oppløsning og deretter glidebryteren for å øke eller redusere oppløsningen.

Hvis adapteren ikke vises på listen over adaptere som er funnet, sjekker du følgende:

- Påse at skjermen eller adapteren er kompatibel med skjermkortet.
- Påse at skjermen eller adapteren er koblet til nettstrøm.
- Påse at brannmuren ikke blokkerer programvaren.
- Oppdater adapterens fastvare ved å følge produsentens veiledning, som enten følger med adapteren eller finnes på produsentens nettsted.
- Forhør deg med adapterens produsent for å få støtte.

#### Forbedre skjermoppløsningen

- Juster skjermegenskapene til nettbrettet i samsvar med den innebygde skjermoppløsningen til TV-apparatet.
- Søk på Internett eller les brukerhåndboken som fulgte med TV-apparatet eller skjermadapteren, for å finne den innebygde skjermoppløsningen.
- Skjermkortet kan ha en maksimal skjermoppløsning som ikke stemmer overens med den innebygde skjermoppløsningen til TV-apparatet.

#### Forbedre tilkoblingshastigheten for å forbedre ytelsen

Hvis bildestrømmen ikke er jevn og lyden faller ut i perioder, er det mulig at den trådløse forbindelsen til adapteren har mistet båndbredde.

- Flytt nettbrettet nærmere adapteren. Jo nærmere nettbrettet er adapteren, desto bedre vil tilkoblingshastigheten være.
- Påse at det ikke er noen større hindringer, som vegger, mellom nettbrettet og mottakeren.
- Strøm mediefiler direkte fra nettbrettet, ikke trådløst fra Internett. Strømming fra Internett bruker nettbrettets trådløse forbindelse til både skjermsending og Internett, noe som kan redusere den trådløse båndbredden.
- Forhør deg med adapterens produsent for å få støtte.

# <span id="page-12-0"></span>6 Bruke Innstillinger

**WERK:** Ikonene på startsiden og utseendet til startsiden kan variere.

Bruk Innstillinger for å koble til nettverk, angi innstillinger og finne informasjon om nettbrettet.

Berør **på** på startsiden.

– eller –

Sveip nedover fra øvre kant og berør

# TRÅDLØST OG NETTVERK

Velg innstillinger for å koble nettbrettet til trådløse og andre typer nettverk.

- Wi-Fi Aktiver eller deaktiver Wi-Fi og koble til et trådløst nettverk for å sjekke e-post, søke på Internett eller bruke sosiale medier.
- Send skjerm (kun på enkelte modeller) Aktiver eller deaktiver forbindelsen til et trådløst nettverk for å strømme innhold fra nettbrettet til en trådløs skjermenhet.
- **Bluetooth** (kun på enkelte modeller) Aktiver eller deaktiver **Bluetooth** og koble en Bluetoothenhet, for eksempel et headsett eller tastatur, sammen med nettbrettet.
- Databruk (kun på enkelte modeller) Vis en graf over databruken i den valgte perioden. Databruken for hver installerte app vises også.
- Mer... Aktiver eller deaktiver Flymodus, VPN, Festing og portabel trådløs sone eller Mobilnettverk.

## ENHET

- Lyd Velg lydvolum, ringetone (kun på enkelte modeller) og vibrasjonsinnstillinger for nettbrettet.
	- Volumer Berør Volumer og Musikk, video, spill og andre medier, Varsler eller Alarmer. Berør glidebryteren for å velge ønsket volum og deretter OK.
	- Telefonringetone (kun på enkelte modeller) Berør Telefonringetone, berør en ringetone for å velge den og deretter OK.
	- Vibrer når det ringer (kun på enkelte modeller) Merk av for å aktivere vibrasjoner eller fjern avmerkingen for å deaktivere funksjonen.
- Kontroller (kun på enkelte modeller) Aktiver eller deaktiver spillkontrolleren.
- Lyd Velg lydinnstillinger for varsling, berøring og skjermlås på nettbrettet.
	- Standard varsellyd Berør Standard varsellyd, berør en lyd for å velge den og berør OK.
	- Tastetoner (kun på enkelte modeller) Velg avmerkingsruten for å aktivere eller fjern avmerkingen for å deaktivere funksjonen.
- <span id="page-13-0"></span>◦ Berøringslyder – Velg avmerkingsruten for å aktivere eller fjern avmerkingen for å deaktivere funksjonen.
- Skjermlås-lyd Velg avmerkingsruten for å aktivere eller fjern avmerkingen for å deaktivere funksjonen.
- Skjerm Velg lysstyrke, bakgrunn og skriftstørrelse for skjermen.
	- Lysstyrke Berør glidebryteren for å velge ønsket lysstyrke.
	- ∘ Bakgrunn Når du skal velge et bilde som skal vises på startsiden, velger du Galleri, Animerte bakgrunner eller Bakgrunner og deretter Angi bakgrunn.
	- Hvilemodus Velg en tidsforsinkelse før nettbrettet går i hvilemodus.
	- Dagdrøm Velg et bilde som skal vises når nettbrettet dagdrømmer, og berør Start nå eller berør Når skal Dagdrøm aktiveres og velg Når i dokk, Ved lading eller Begge deler.
	- Skriftstørrelse Velg Liten, Normal, Stor eller Enorm.
	- Send skjerm (kun på enkelte modeller) Berør for å vise en liste over tilgjengelige trådløsenheter.
- Lagringsplass Vis tilgjengelig plass i nettbrettets minne og microSD™-kortminnet (hvis det er installert).
- **Batteri** Vis batterilading og batteribruk for forskjellige funksjoner.
- Apper Vis nedlastede apper og apper som kjører. Hvis du vil se informasjon om eller avinstallere en app, berører du appen.

# PERSONLIG

- Posisjon Aktiver eller deaktiver modusvalgene Høy nøyaktighet, Batterisparing eller Bare enheten.
- **Sikkerhet** Velg innstillinger for disse funksjonene:
	- Skjermsikkerhet Berør Skjermlås, Skyv, Ansiktslås, Mønster, PIN-kode eller Passord og følg veiledningen på skjermen. Se [Sikre nettbrettet på side 13](#page-16-0) for å få mer informasjon.
	- Eierinformasjon Hvis du vil viser eierinformasjon på låseskjermen, berører du avmerkingsruten og skriver teksten som skal vises. Hvis du vil deaktivere funksjonen, fjerner du merkingen.
	- SIM-kortlås (kun på enkelte modeller) Hvis et SIM-kort er installert, kan du velge en PINkode for å låse SIM-kortet.
	- Gjør passord synlige Berør avmerkingsruten for å aktivere denne funksjonen, eller fjern avmerkingen for å deaktivere den.
	- Enhetsadministrering Berør for å vise eller deaktivere enhetsadministratorer.
	- Ukjente kilder Berør avmerkingsruten for å tillate installering av apper fra ukjente kilder, eller fjern avmerkingen for å deaktivere funksjonen.
	- Godkjenn apper Berør avmerkingsruten for å deaktivere eller varsle før installering av apper som kan forårsake skade, eller fjern avmerkingen for å deaktivere funksjonen.
	- Pålitelig legitimasjon Berør for å vise pålitelige legitimasjonssertifikater.
	- Installer fra lager Berør for å installere sertifikater fra internlager.
- <span id="page-14-0"></span>Språk og inndata – Velg språk-, ordliste-, tastatur- og søkeinnstillinger for nettbrettet.
	- Språk Berør for å velge språk.
	- Stavekontroll Berør avmerkingsruten for å aktivere funksjonen, og berør deretter for å velge et språk.
	- Personlig ordliste Følg veiledningen på skjermen for å legge til ord i din personlige ordliste.
	- Tastatur og inndatametoder Berør Standard for å velge et tastatur.
	- Skrive ved å snakke Berør avmerkingsruten for å aktivere funksjonen, og berør deretter for å velge innstillinger. Opphev merkingen for å deaktivere funksjonen.
	- Talesøk Velg talesøkinnstillinger for nettbrettet.
	- Mus/styreplate Berør Pekerhastighet, berør glidebryteren for å velge ønsket hastighet, og berør deretter OK.
- Sikkerhetskopiering og tilbakestilling Velg SIKKERHETSKOPIER OG GJENOPPRETT- og PERSONLIGE DATA-innstillinger for nettbrettet. Se [Sikkerhetskopiere og gjenopprette data](#page-17-0) [på side 14](#page-17-0) for å få mer informasjon.

# **KONTOER**

Eksisterende kontoer vises.

- Legg til konto Berør for å legge til en e-postkonto eller annen type konto, berør + Legg til konto og følg veiledningen på skjermen.
- Synkronisere en konto Når du skal synkronisere en konto, berører du navnet på kontoen, berører det på nytt og berører Synkroniser nå.
- Fjerne en konto Når du skal fjerne en konto, berører du navnet på kontoen, berører det på nytt og berører Fjern konto.

# **SYSTEM**

- Dato og tid Aktiver eller deaktiver Automatisk dato og tid og velg innstillinger for tidssone, klokkeslettformat og datoformat.
- Tilgjengelighet Aktiver eller deaktiver TalkBack, Forstørrelsesbevegelser, Stor tekst, Roter skjerm automatisk, Les opp passord, Tilgjengelighetssnarvei, Utdata for tekst til tale eller Trykk og hold inne-forsinkelse.
- Utskrift Aktiver eller deaktiver utskrift på en tilkoblet skriver.
- Om nettbrettet Vis systemstatus, juridisk informasjon, modellnummeret og operativsystemversjonen til nettbrettet.

Når du skal se etter systemoppdateringer, berører du Oppdater og deretter Sjekk nå.

# <span id="page-15-0"></span>7 Overføre filer

**MERK:** Når det gjelder nettbrett, må USB-festing være slått av før du kan bruke USB til å overføre filer mellom nettbrettet og en Windows®-datamaskin (se **Aktivere festing eller portabel trådløs** sone [\(kun på enkelte modeller\) på side 17\)](#page-20-0).

1. Koble mikro-USB-kabelen til nettbrettet og til en Windows-datamaskin.

USB-lageret vises som en stasjon på datamaskinen. Du kan kopiere filer frem og tilbake på samme måte som for hvilken som helst annen ekstern enhet.

2. Når du er ferdig med å overføre filer, kan du koble fra USB-kabelen.

# <span id="page-16-0"></span>8 Sikre nettbrettet

Velg en skjermlåsemetode for å hindre at andre får tilgang til data på nettbrettet.

- 1. Berør $\bullet$
- 2. Berør Sikkerhet under Personlig og deretter Skjermlås under Skjermsikkerhet.
- 3. Under Velg skjermlås velger du en av følgende typer skjermlås. Følg deretter veiledningen på skjermen.
- **WERK:** Hvis du tidligere har valgt en skjermlås, må du låse opp skjermen før du kan endre låseinnstillingene.
	- Skyv Lås opp skjermen ved å sveipe mot høyre.
	- Ansiktslås (kun på enkelte modeller) Lås opp skjermen ved å se på skjermen.
	- Mønster Tegn et enkelt mønster for å låse opp skjermen.
	- PIN-kode Skriv inn fire eller flere sifre for å låse opp skjermen.
	- Passord Skriv inn fire eller flere bokstaver eller tall. Dette alternativet gir best beskyttelse hvis du velger et sterkt passord.

# <span id="page-17-0"></span>9 Sikkerhetskopiere og gjenopprette data

## Oppdatere apper, moduler og operativsystemet

HP anbefaler at du regelmessig oppdaterer apper, moduler og operativsystemet til nyeste versjon. Oppdateringer kan løse problemer og gi nettbrettet nye funksjoner og alternativer. Teknologien endres stadig og oppdatering av apper, moduler og operativsystemet sørger for at nettbrettet kjører den nyeste teknologien som er tilgjengelig. Det kan for eksempel hende at eldre apper og moduler ikke fungerer riktig med det nyeste operativsystemet.

Hvis du laster ned de nyeste versjonene av HP og tredjeparts apper og moduler, vil operativsystemet automatisk laste ned systemoppdateringer og varsle deg når det er klart til å installere disse oppdateringene. Hvis du vil oppdatere operativsystemet manuelt, går du til [http://www.hp.com/](http://www.hp.com/support) [support](http://www.hp.com/support).

## Sikkerhetskopiere og tilbakestille

HP anbefaler sterkt at du regelmessig sikkerhetskopierer personlige data på nettbrettet til en annen datamaskin, på en egen lagringsenhet eller i nettskyen ved å bruke en av flere kommersielt tilgjengelige løsninger.

Du kan velge innstillinger for sikkerhetskopiering og gjenoppretting av data i tilfelle tap.

- 1. Berør $\bullet$
- 2. Berør Sikkerhetskopier og tilbakestill under PERSONLIG.
- 3. Velg ett eller flere av følgende under Sikkerhetskopier og gjenopprett:
	- Sikkerhetskopier dataene mine Velg denne avmerkingsruten for å aktivere sikkerhetskopiering av appdata, trådløse passord og andre innstillinger til Internett-servere, eller fjern avmerkingen for å deaktivere funksjonen.
	- Sikkerhetskopier konto Velg en e-postkonto for sikkerhetskopiering av data.
	- Automatisk gjenoppretting Velg denne avmerkingsruten for å aktivere gjenoppretting av sikkerhetskopierte innstillinger og data når en app installeres på nytt, eller fjern avmerkingen for å deaktivere funksjonen.

## Tilbakestilling til fabrikkstandard

### Tilbakestille med nettbrettet slått på

Hvis nettbrettet starter normalt og du kan logge deg på eierkontoen (den første kontoen som ble opprettet på enheten), følger du fremgangsmåten i dette avsnittet.

Slik tilbakestiller du alle innstillinger og sletter alle data på enheten:

- 1. Berør $\bullet$
- 2. Berør Sikkerhetskopier og tilbakestill under PERSONLIG.

#### <span id="page-18-0"></span>3. Velg Tilbakestilling til fabrikkstandard under PERSONLIGE DATA.

 $\triangle$  FORSIKTIG: Alle data som er lagret på enheten, blir slettet når du utfører en tilbakestilling til fabrikkstandard. Alle apper blir avinstallert. Det kan være mulig å gjenopprette data i e‑postkontoen. Sikkerhetskopier alle viktige filer på en ekstern lagringsenhet eller i nettskyen ved hjelp av en kommersielt tilgjengelig løsning før du tilbakestiller nettbrettet.

#### 4. Berør Tilbakestill nettbrettet.

- 5. Hvis du har angitt et passord for låst skjerm på nettbrettet, må du skrive inn passordet når du blir bedt om det.
- 6. Berør Slett alt for å starte tilbakestillingen.

Nettbrettet slår seg av. Når tilbakestillingen av er fullført, starter nettbrettet.

### Tilbakestille med nettbrettet slått av

Hvis nettbrettet ikke starter normalt eller hvis du ikke husker passordet for låst skjerm, kan du tilbakestille nettbrettet uten å slå det på.

- $\triangle$  FORSIKTIG: Alle data som er lagret på enheten, blir slettet når du utfører en tilbakestilling til fabrikkstandard. Alle apper blir avinstallert, men det kan være mulig å gjenopprette data i e‑postkontoen. Sikkerhetskopier alle viktige filer på en ekstern lagringsenhet eller i nettskyen ved hjelp av en kommersielt tilgjengelig løsning før du tilbakestiller nettbrettet.
- **EX MERK:** Berøringsskjermen er deaktivert når enheten er i gjenopprettingsmodus. Bruk knappene volum opp (+) og volum ned (-) til å navigere opp eller ned i gjenopprettingsmenyen.
	- 1. Lad nettbrettet i minst en halv time og koble deretter strømadapteren fra nettbrettet.
	- 2. Hvis et microSD-kort er installert i nettbrettet, tar du ut minnekortet før du tilbakestiller nettbrettet.
	- 3. Med nettbrettet slått av trykker du på og holder av/på-knappen og trykker på volum opp (+) samtidig.
	- 4. Trykk og hold på av/på-knappen og volum opp (+) i flere sekunder.
	- 5. Når Velg oppstartsmodus vises, trykker du på volum opp (+) for å markere Gjenoppretting, og trykker deretter på av/på-knappen for å velge Gjenoppretting.
	- 6. Trykk og hold på av/på-knappen, og trykk deretter én gang på volum opp (+) for å angi gjenopprettingsmodus.
	- 7. Trykk på volum ned (-) for å markere slett data / tilbakestilling til fabrikkstandard, og trykk deretter på av/på-knappen for å starte tilbakestillingen.
	- 8. Trykk på volum ned (-) for å velge Ja, slett alle brukerdata", og trykk deretter på av/på-knappen.

Et systemskjermbilde viser tilbakestillingsprosessen.

9. Når skjermen viser meldingen Sletting av data fullført, trykker du på volum ned (-) for å markere Omstart system nå og trykker på av/på-knappen for å velge.

Nettbrettet blir omstartet.

# <span id="page-19-0"></span>10 Talenettbrettfunksjoner (kun talenettbrett)

# Bruke taleoppringingsfunksjoner (kun talenettbrett)

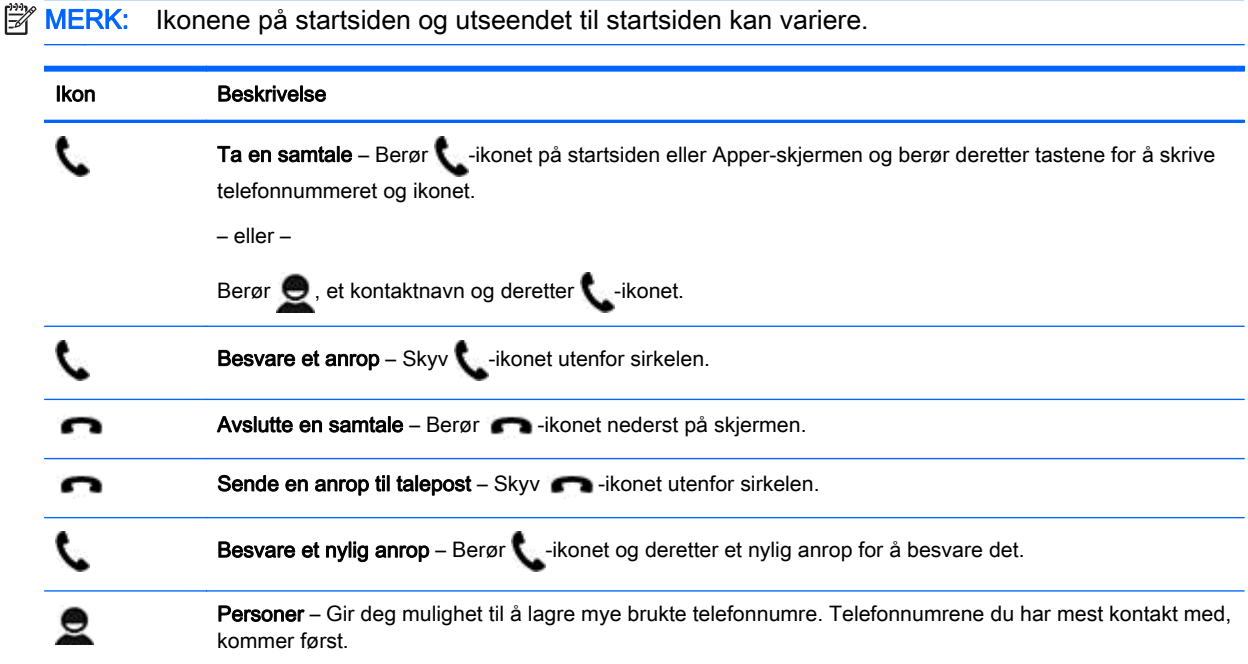

## Koble til et mobilt nettverk (kun talenettbrett)

Hvis et mikro-SIM-kort ikke er forhåndsinstallert, kan du kjøpe et mikro-SIM-kort hos en mobiloperatør. Når du skal sette inn mikro-SIM-kortet, kan du se Hurtigstart-veiledningen som følger med produktet.

- 1. Berør $\bullet$
- 2. Under TRÅDLØST OG NETTVERK berører du Mer ..., Mobilnettverk og deretter Tilgangspunktnavn.
- 3. Sveip ned fra øvre kant, berør Velg nytt APN og følg veiledningen på skjermen.

### Aktivere dataoverføring (kun på enkelte modeller)

Slik aktiverer du dataoverføring i et mobilt nettverk:

- 1. Berør  $\bullet$
- 2. Under TRÅDLØST OG NETTVERK berører du Mer ... og Mobilnettverk og deretter Mobildata.

## <span id="page-20-0"></span>Aktivere festing eller portabel trådløs sone (kun på enkelte modeller)

Slik deler du produktets mobildataforbindelse via USB eller som en portabel trådløs sone:

- 1. Berør $\bullet$
- 2. Under TRÅDLØST OG NETTVERK berører du Mer ... og deretter Festing og portabel trådløs sone.
- 3. Når du skal konfigurere en portabel trådløs sone, berører du Mobil Wi-Fi-sone.
- 4. Hvis du vil dele produktets mobildataforbindelse, berører du Bluetooth-festing eller USB-festing.

Slik deaktiverer du festing:

- 1. Berør  $\bullet$
- 2. Under TRÅDLØST OG NETTVERK berører du Mer ... og deretter Festing og portabel trådløs sone.
- 3. Hvis du vil deaktivere festing, berører du USB-festing og kobler fra USB-enheten, eller berører Bluetooth-festing.

# <span id="page-21-0"></span>11 Flere HP-ressurser

Du finner produktdetaljer, fremgangsmåter med mer i denne tabellen.

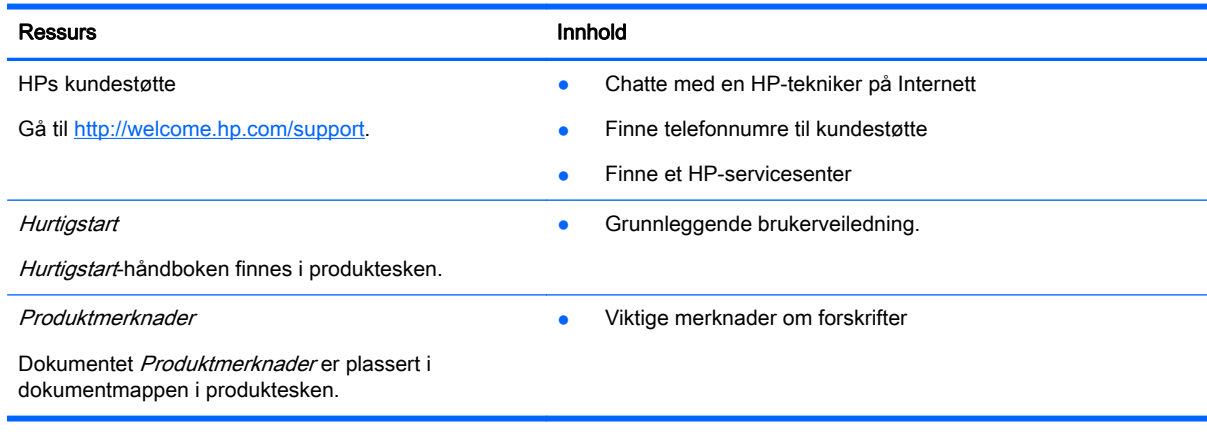

# <span id="page-22-0"></span>**Stikkordregister**

#### A

alle apper-ikon [2](#page-5-0) ansiktslås [13](#page-16-0) apper [3](#page-6-0) avinstallere [4](#page-7-0) laste ned [4](#page-7-0)

### B

batteri [9](#page-12-0) bilder [5](#page-8-0) av deg selv [5](#page-8-0) vise [5](#page-8-0) Bluetooth [6,](#page-9-0) [9](#page-12-0)

### D

datamaskin [6](#page-9-0) dataoverføring [16](#page-19-0) dato [11](#page-14-0) dato og klokkeslett [9](#page-12-0)

### F

festing [17](#page-20-0) filoverføring [12](#page-15-0) flyttbar trådløs sone [17](#page-20-0)

### G

Gmail [3](#page-6-0)

### H

hjem-ikon [2](#page-5-0) Hurtigstart [18](#page-21-0)

### I

ikoner [2](#page-5-0) innstillinger [9](#page-12-0)

### K

kalender [3](#page-6-0) kamera [5](#page-8-0) klokke [3,](#page-6-0) [4](#page-7-0) klokkeslett [11](#page-14-0) kontoer [9,](#page-12-0) [11](#page-14-0)

### L

lagring [9](#page-12-0)

laste ned [3](#page-6-0) lyd [9](#page-12-0) lyder [9](#page-12-0)

#### M

moduler [3](#page-6-0)

## N

nettverk [6](#page-9-0), [9](#page-12-0) mobile [16](#page-19-0) nylige apper-ikon [2](#page-5-0)

### P

passord [13](#page-16-0) PIN-kode [13](#page-16-0) Produktmerknader [18](#page-21-0)

### S

sikkerhetskopiering og gjenoppretting [14](#page-17-0) skjerm [9](#page-12-0) skjermbilde [5](#page-8-0) skjermdumper [5](#page-8-0) skjermlås [13](#page-16-0) skrive ut [5](#page-8-0) språk [9](#page-12-0) søk-ikon [2](#page-5-0)

### T

taleoppringing (kun talenettbrett) [16](#page-19-0) talesøk-ikon [2](#page-5-0) tilbake-ikon [2](#page-5-0) tilbakestille [14](#page-17-0), [15](#page-18-0) tilbakestilling til fabrikkstandard [14](#page-17-0) tilgjengelighet [11](#page-14-0)

### U

utskrift [4](#page-7-0), [11](#page-14-0)

### V

videoer spille inn [5](#page-8-0) vise [5](#page-8-0)

W Wi-Fi [6,](#page-9-0) [9](#page-12-0)